# 亨达国际经纪中心操作手册

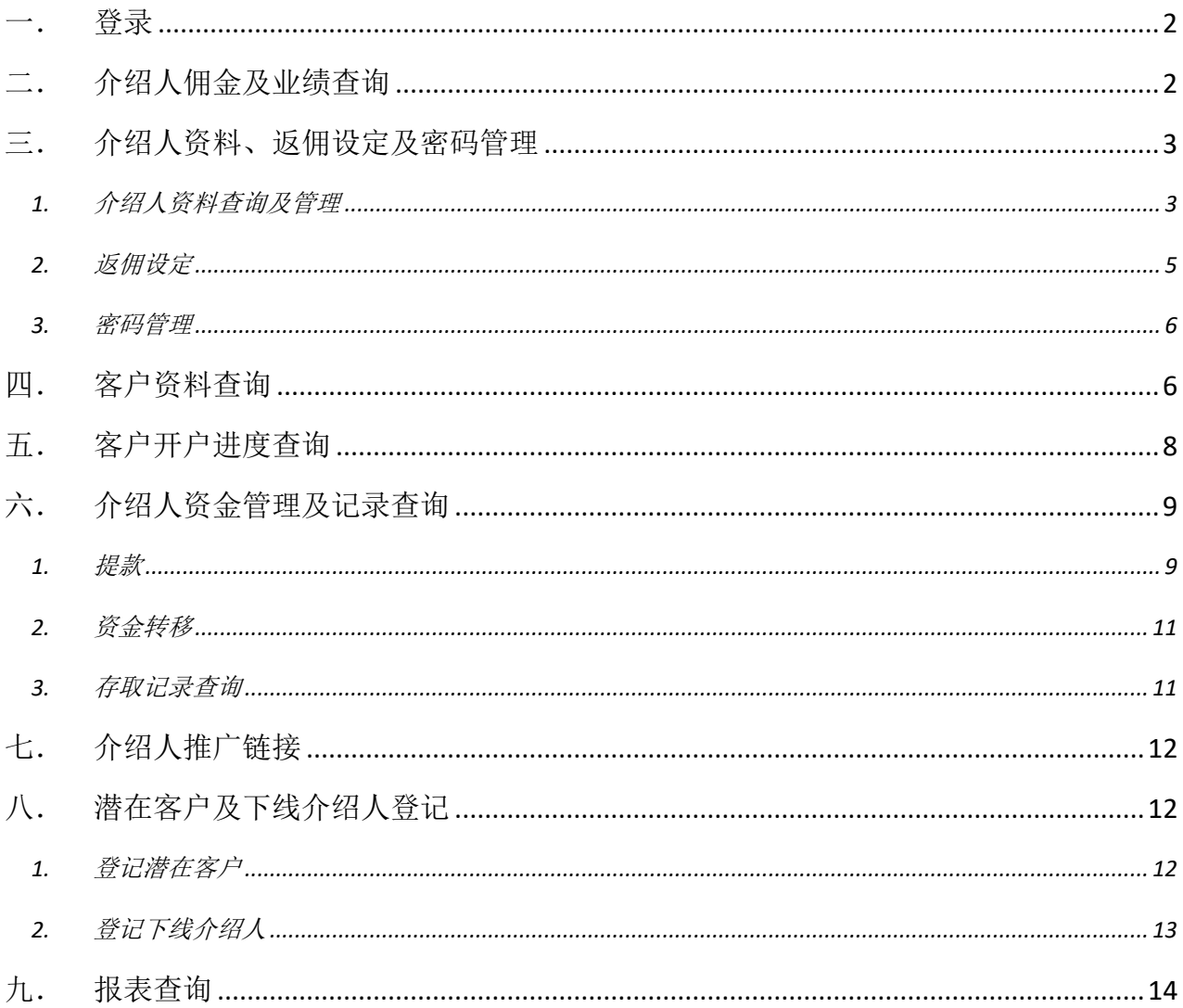

# <span id="page-1-0"></span>一. 登录

复制经纪中心链接到浏览器并打开,输入『介绍人编号』、『密码』及『验证码』即可登入。 页面右上角可选择语言: "SC"-简体中文, "TC"-繁体中文, "EN"-英文, "VN"-越南文 ➢ 经纪中心链接可联系官网 24 小时在线客服或介绍人之联络人获取

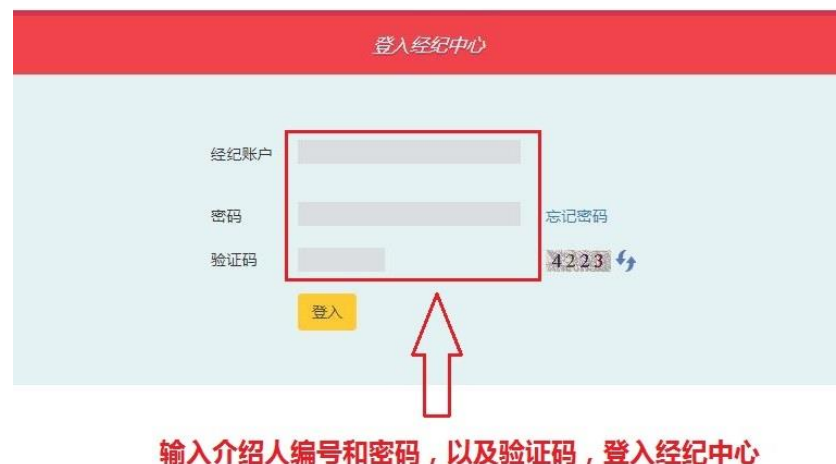

### <span id="page-1-1"></span>二. 介绍人佣金及业绩查询

点击经纪中心内菜单栏的业绩查询,在此处可查看介绍人自己及下级介绍人的『单边』交易 手数和返佣情况。具体操作步骤和说明请见下图。

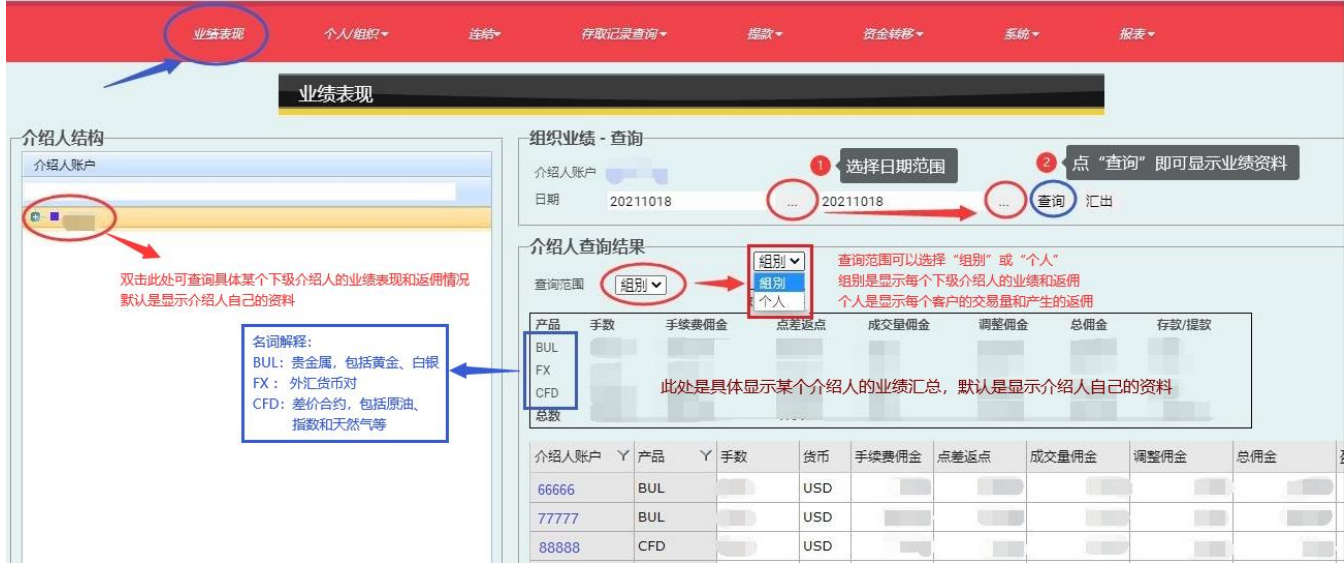

注意:

- ➢ 业绩查询里的手数和点差返点,是按『单边交易』计算。
- ➢ 手续费佣金则是按平仓手数另外计算。
- ➢ 成交量佣金是指 ECN 平台的返佣。

默认是按『组别』,即自己及所属下级介绍人的业绩表现显示,但也可以选择按『个人』,即 每个客户产生的业绩情况显示。请见下图。

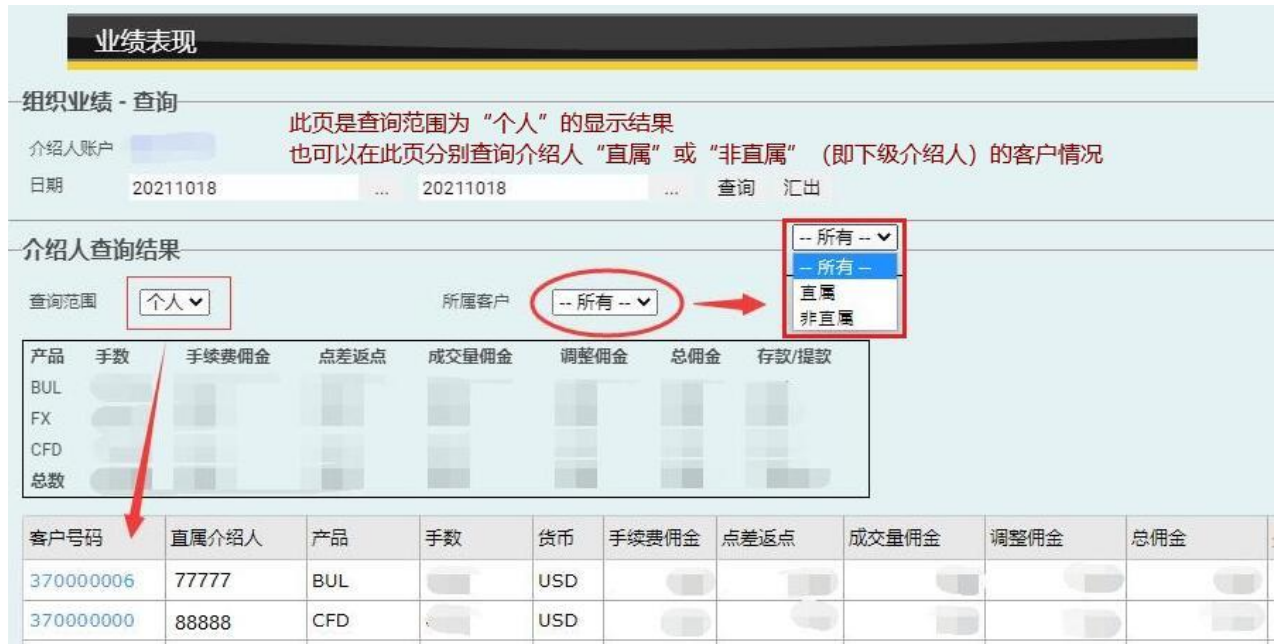

# <span id="page-2-0"></span>三. 介绍人资料、返佣设定及密码管理

### <span id="page-2-1"></span>1. 介绍人资料查询及管理

点击经纪中心内菜单栏的个人/组织 > 介绍人资料,在此处可以查询及修改介绍人自己的 个人资料

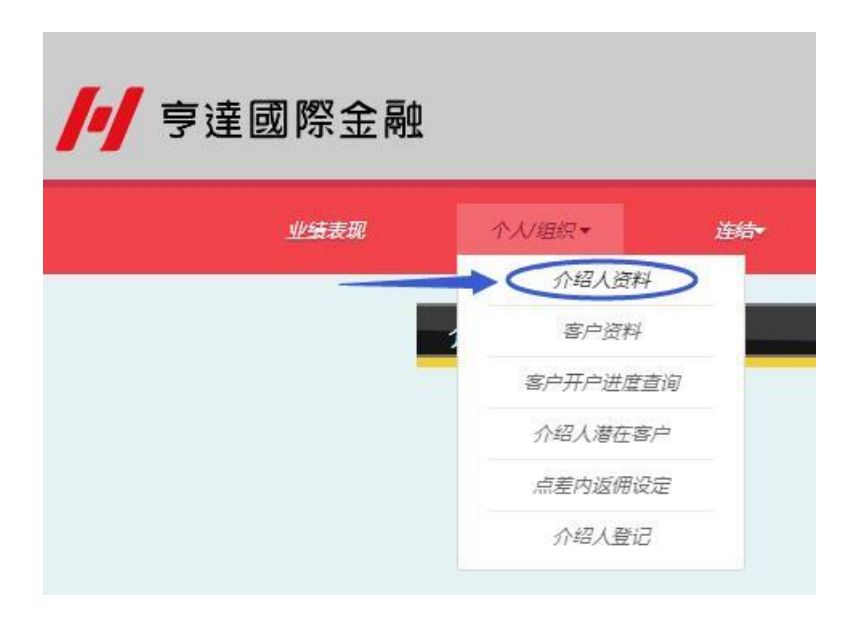

其中,"电邮"、"通讯地址"及"手机号码"这几项,可以直接输入新内容,并按<mark>更改</mark>完成 资料更新。

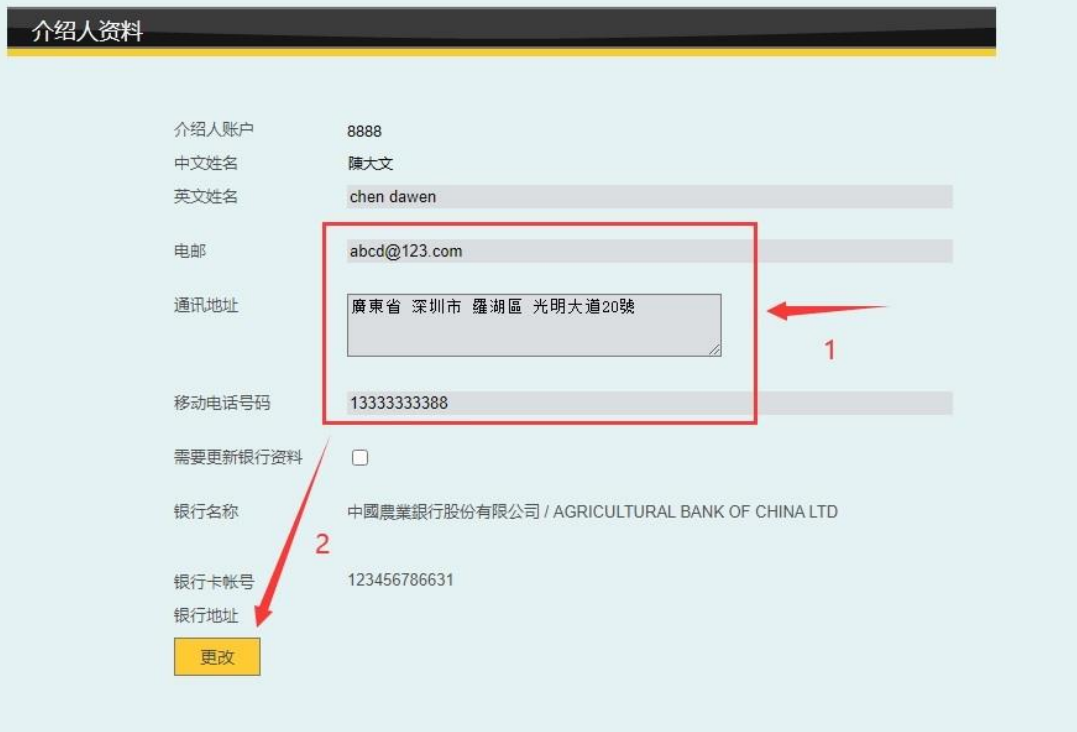

若更新银行资料"处打勾,选择新的银行名称、输入银行卡号 和该银行卡所属的分/支行,再上传有改银行卡有卡号码的那一面照片,并按<mark>更改</mark>完成资料 更新。

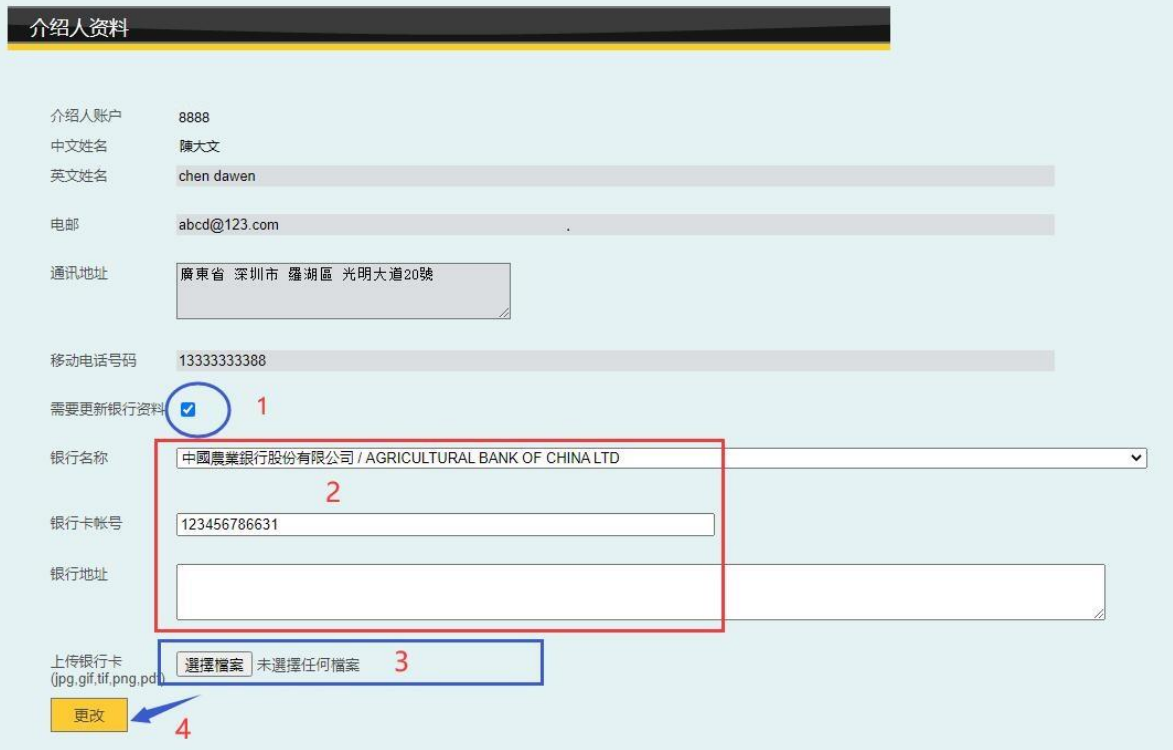

#### <span id="page-4-0"></span>2. 返佣设定

点击经纪中心内菜单栏的个人/组织 > 点差内返佣设定,在此处介绍人可查询自己及所属 下级介绍人的返佣设定

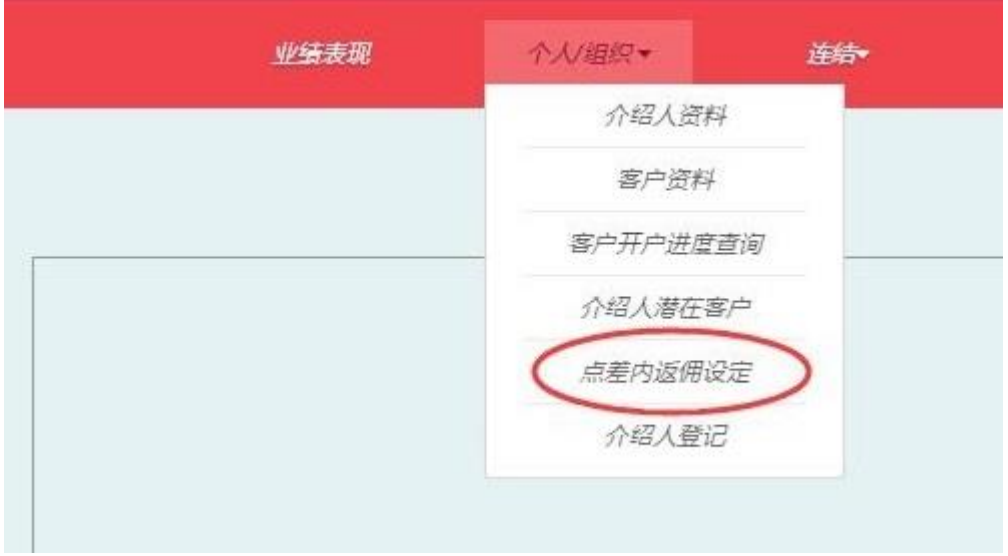

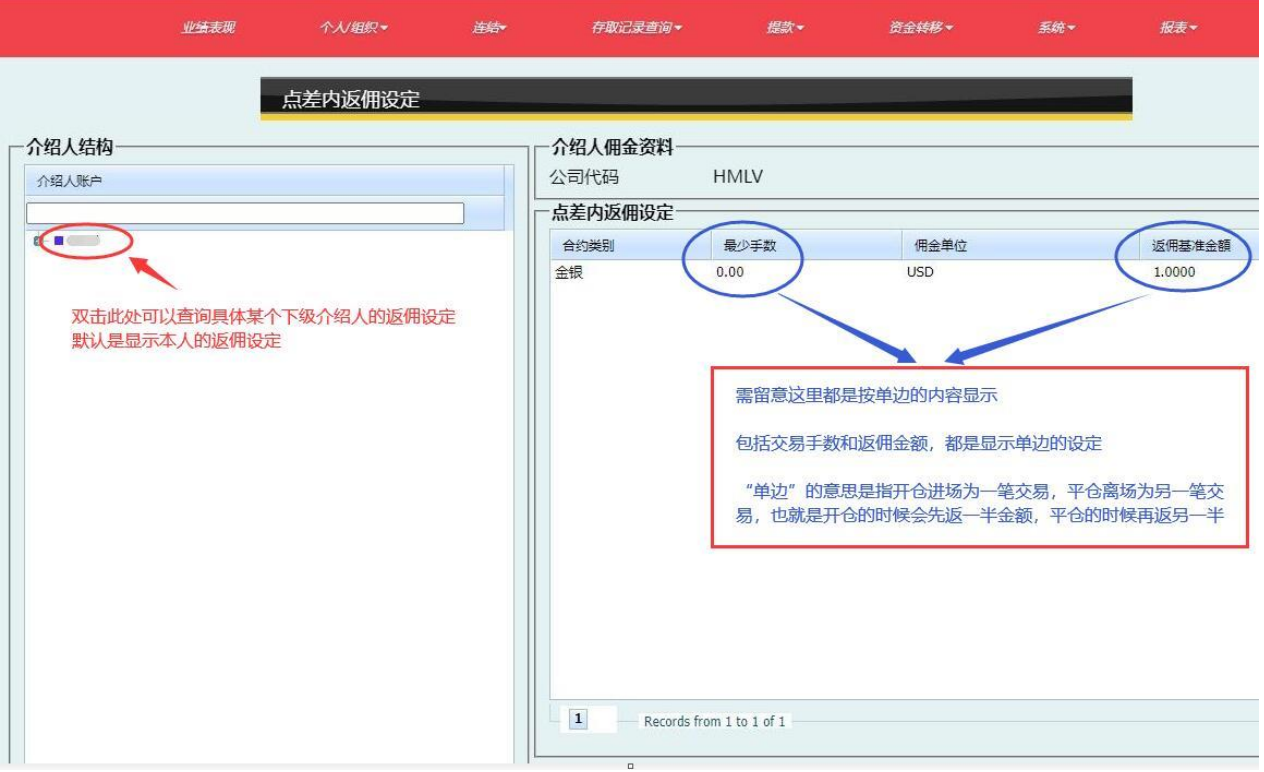

➢ 需留意返佣设定的内容是按『单边』交易手数和『单边』返佣金额显示

#### <span id="page-5-0"></span>3. 密码管理

点击经纪中心内菜单栏的<mark>系统</mark> > <mark>更改密码</mark>,处介绍人可在此更改经纪中心的登录密码。

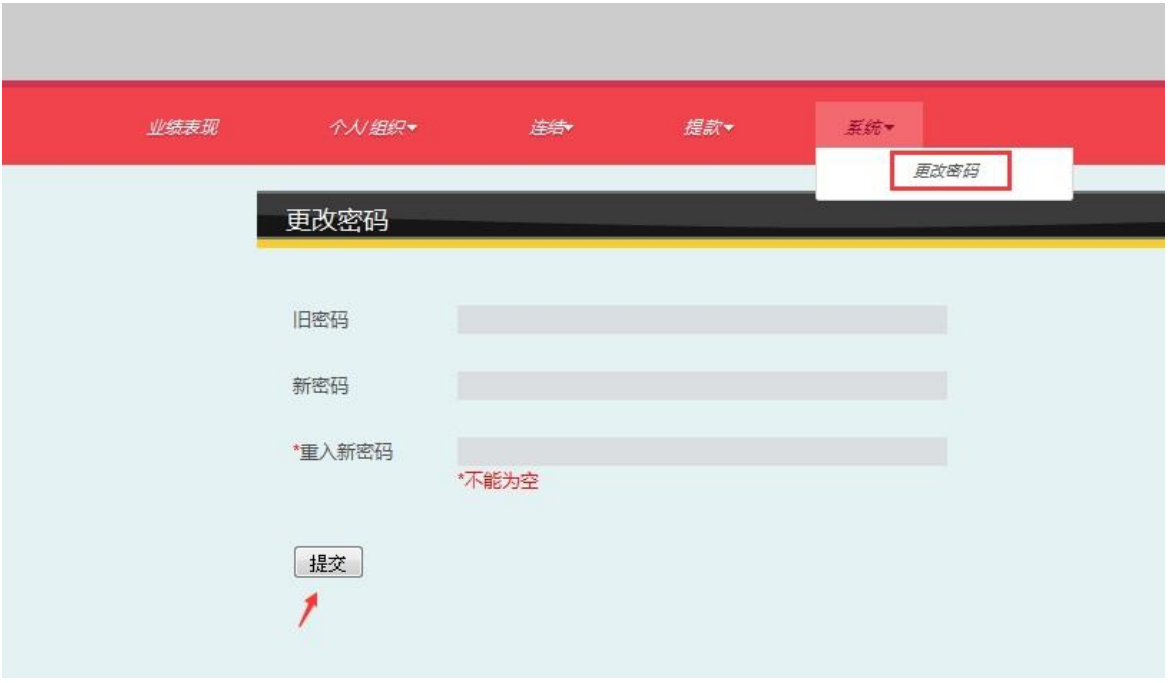

➢ 请注意新密码可以包括英文字母及数字,需重复输入两次,并按提交方可生效

## <span id="page-5-1"></span>四. 客户资料查询

点击经纪中心内菜单栏的个人/组织 >客户资料,在此处可以查看介绍人自己,以及所属下 级介绍人的客户账户资料,包括杠杆比例、手续费、资金和交易情况等。

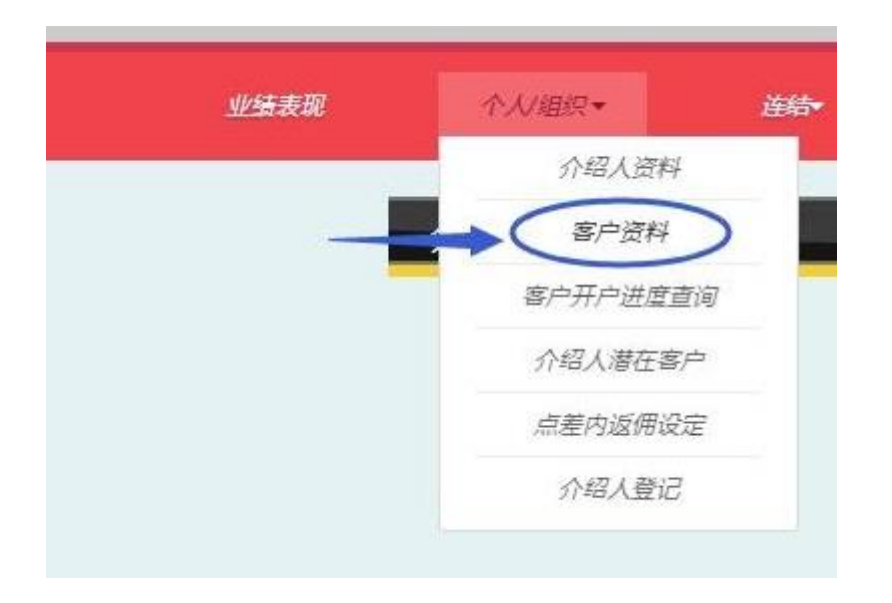

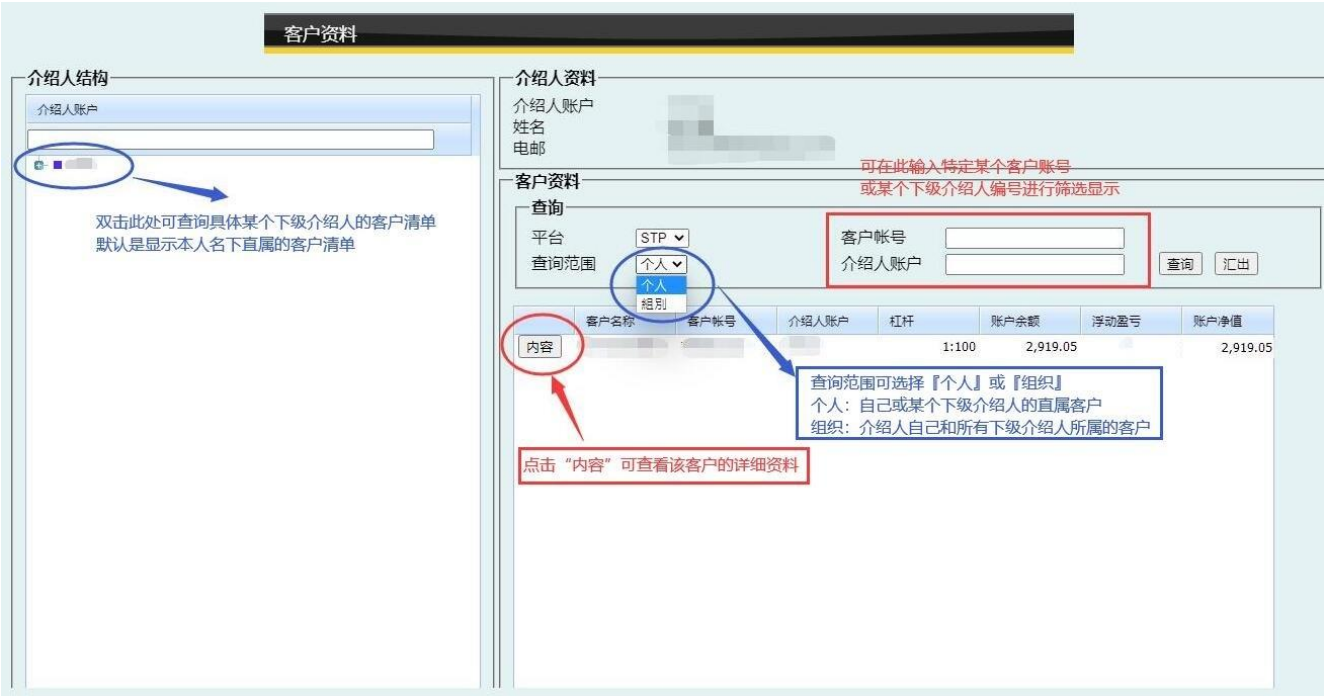

点击 内容 可查看客户的详细资料, 以及出入金记录、平仓记录、交易记录及未平仓交易等 操作步骤:

- ○1 选择要查询的内容(出入金记录、平仓记录或交易记录)
- ○2 选择日期范围
- ○3 点查询显示结果,也可以点汇出把内容下载保存

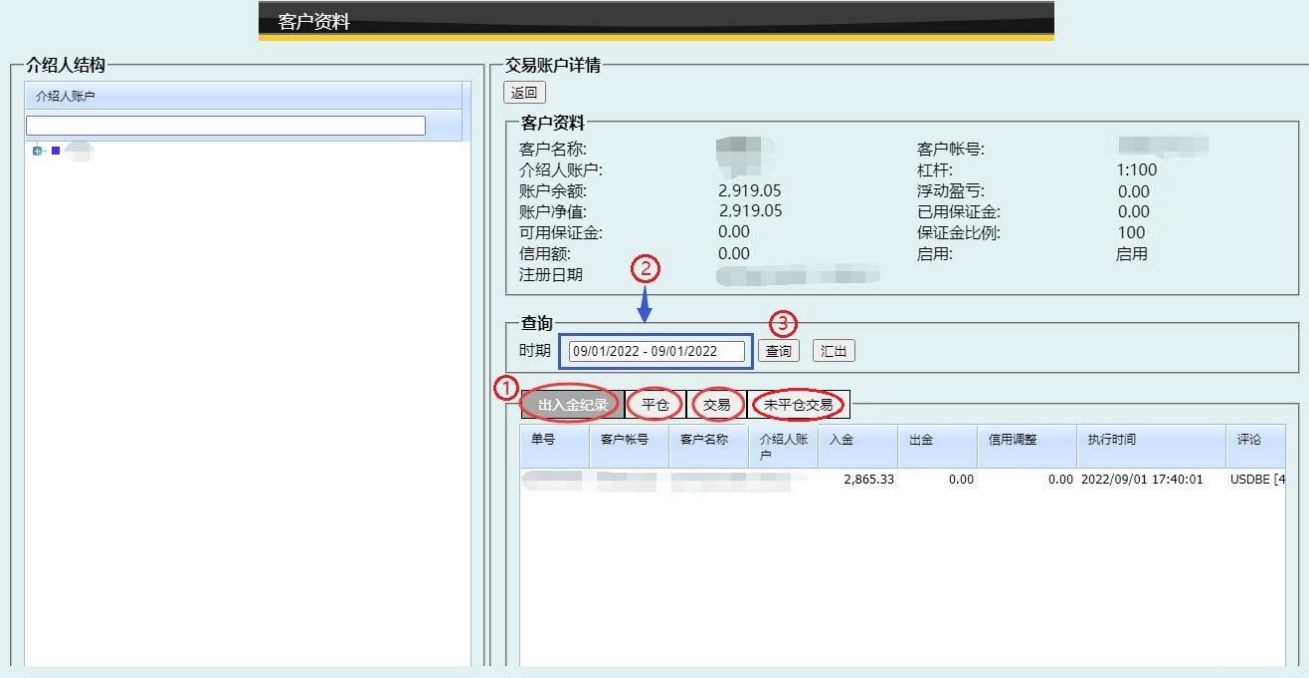

## <span id="page-7-0"></span>五. 客户开户进度查询

点击经纪中心内菜单栏的个人/组织 > 客户开户进度查询,介绍人可在此查看自己及所属下 级介绍人的客户开立交易账户进度及存在问题。

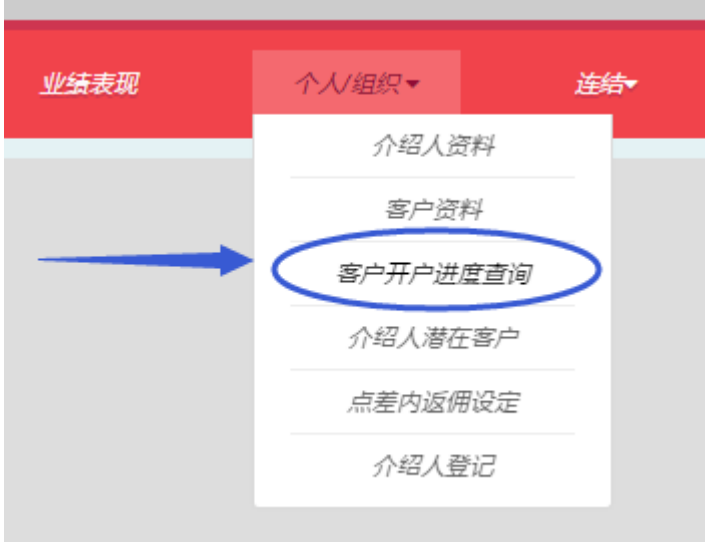

#### 该功能页面默认显示当日的开户进度,亦可选择日期查看以往的开户情况

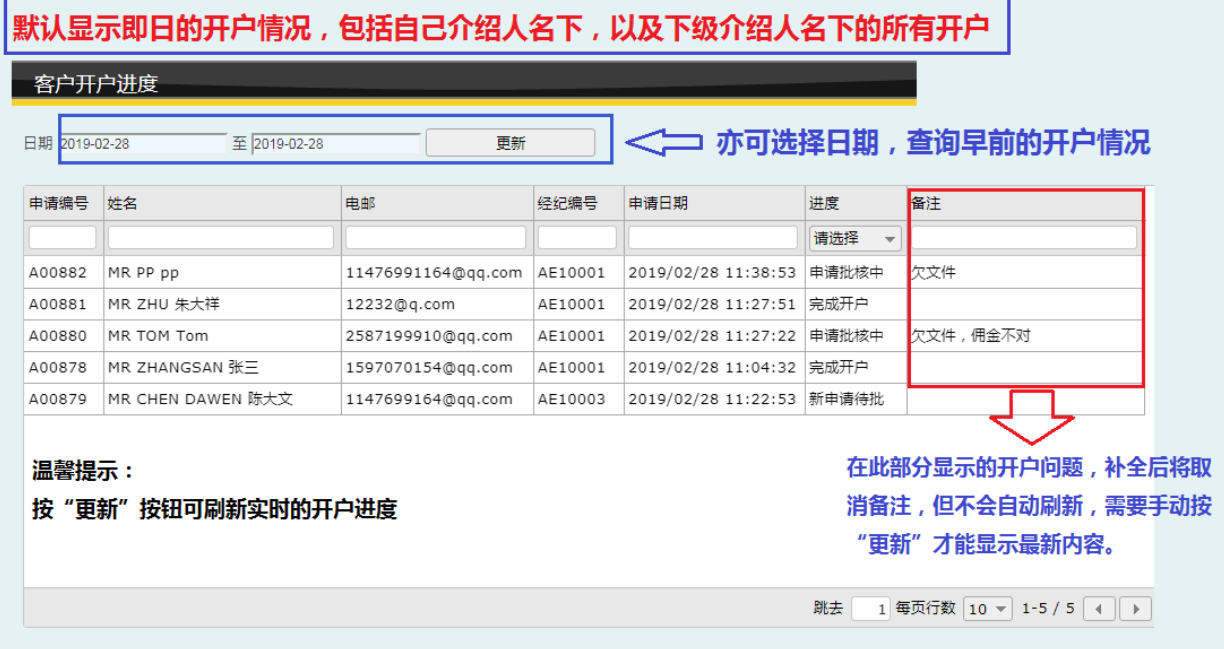

➢ 注: 请留意备注栏,若开户资料有问题将在此处显示,如已补全资料则会取消备注。

若开户数量较多,可以输入或选择相应资料进行筛选,方便进一步查询

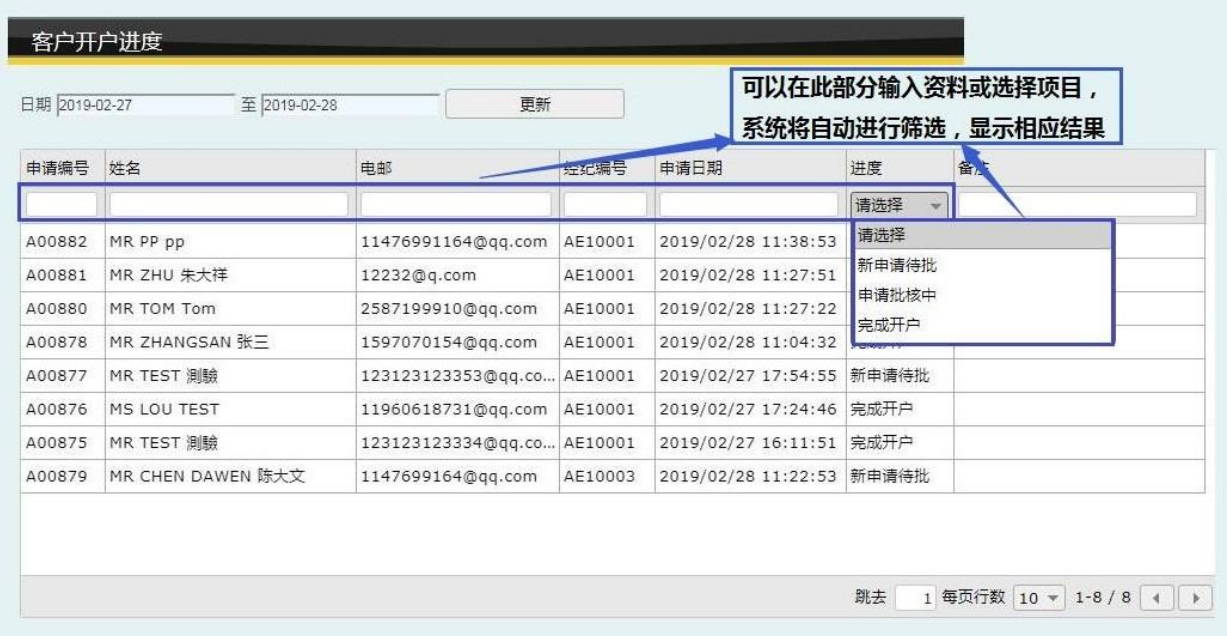

# <span id="page-8-0"></span>六. 介绍人资金管理及记录查询

#### <span id="page-8-1"></span>1. 提款

点击经纪中心内菜单栏的<mark>提款</mark>,介绍人可在此提交出金申请 操作步骤:

- ① 点 <mark>OK </mark>跳到下一页
- ○2 填写提款金额、收款银行的所属分/支行以及选择到帐货币
- ③ 点<mark>提交</mark>即完成申请
- ➢ 需留意账户内的可提款金额是美元,而默认的收款到帐货币是人民币,可根据实际需要选择不同收款货币

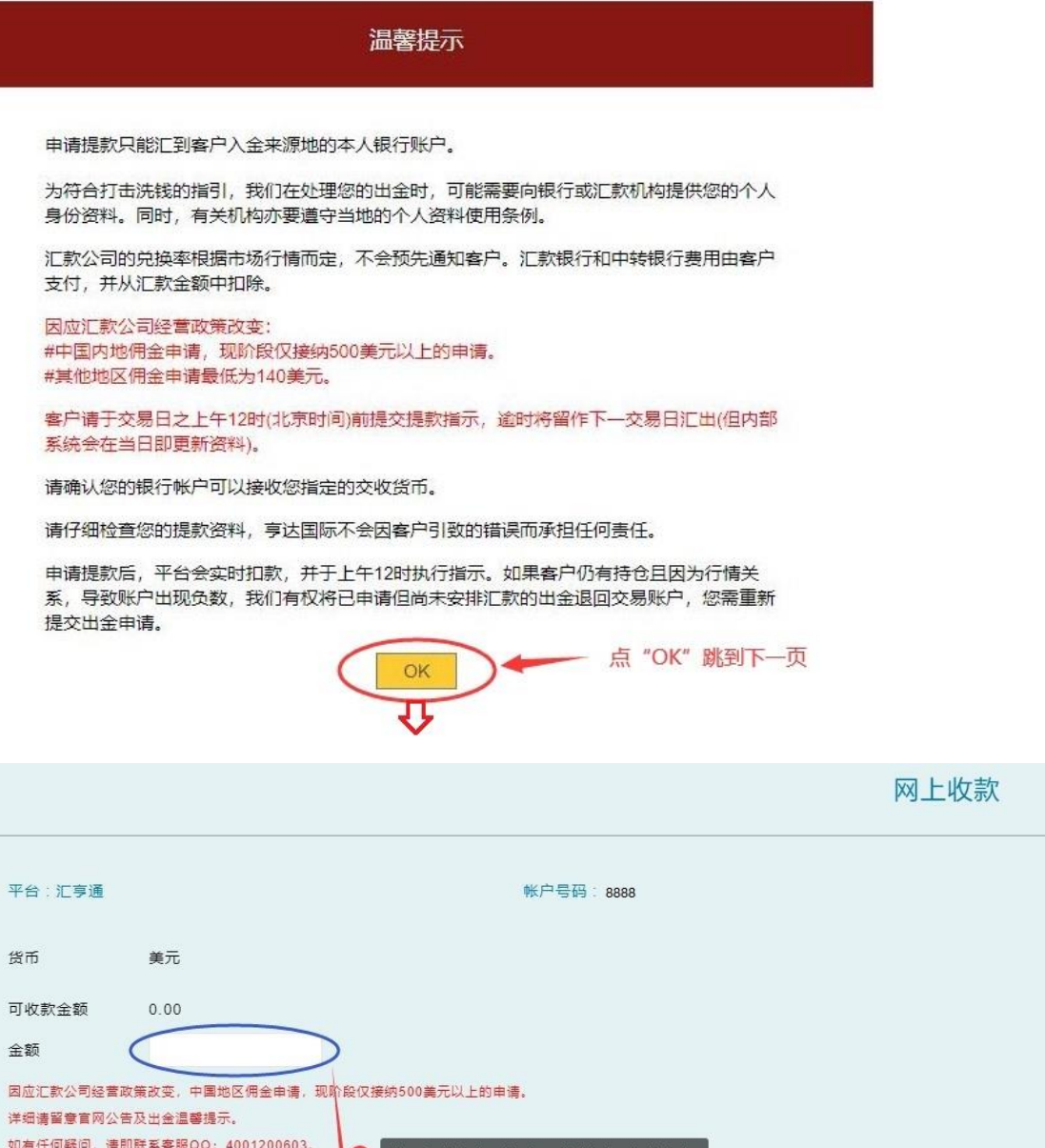

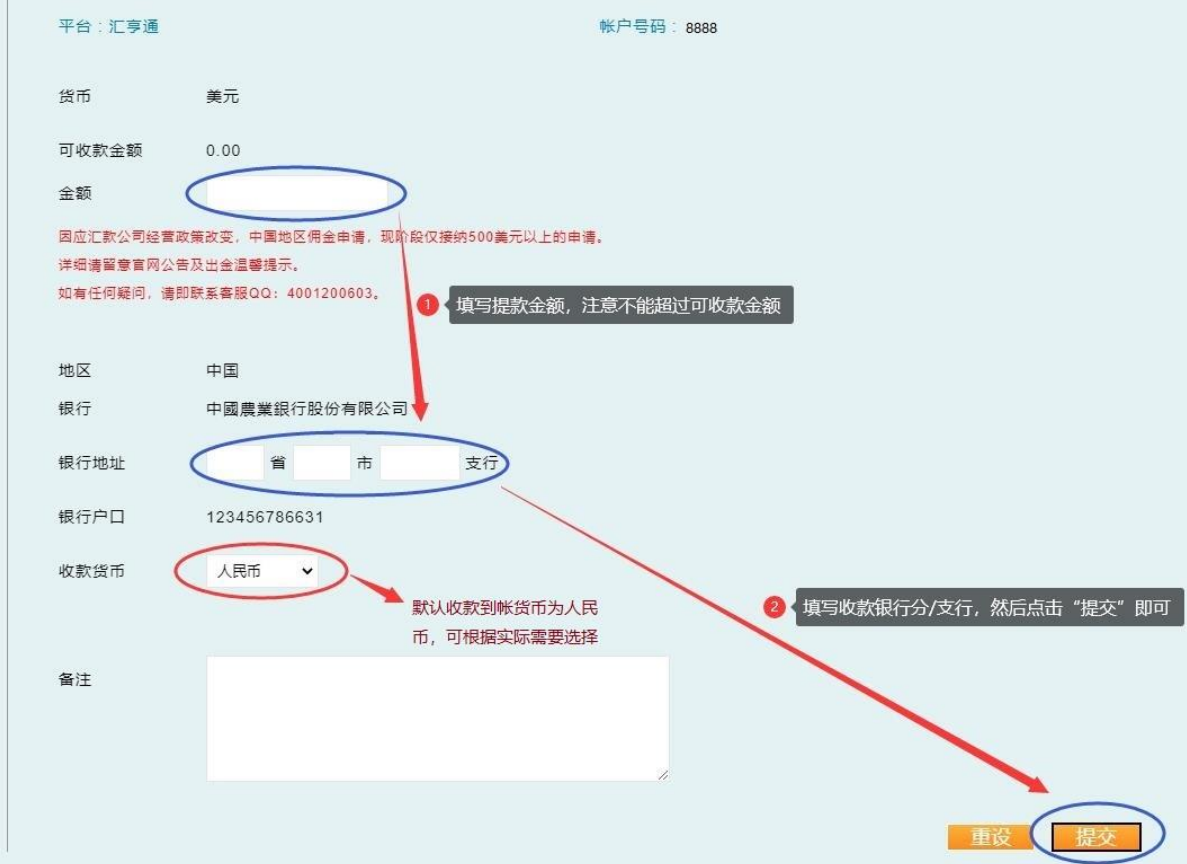

#### <span id="page-10-0"></span>2. 资金转移

点击经纪中心内菜单栏的资金转移,介绍人可在此将佣金转到自己开立的同名交易账户内。 操作步骤请见下图

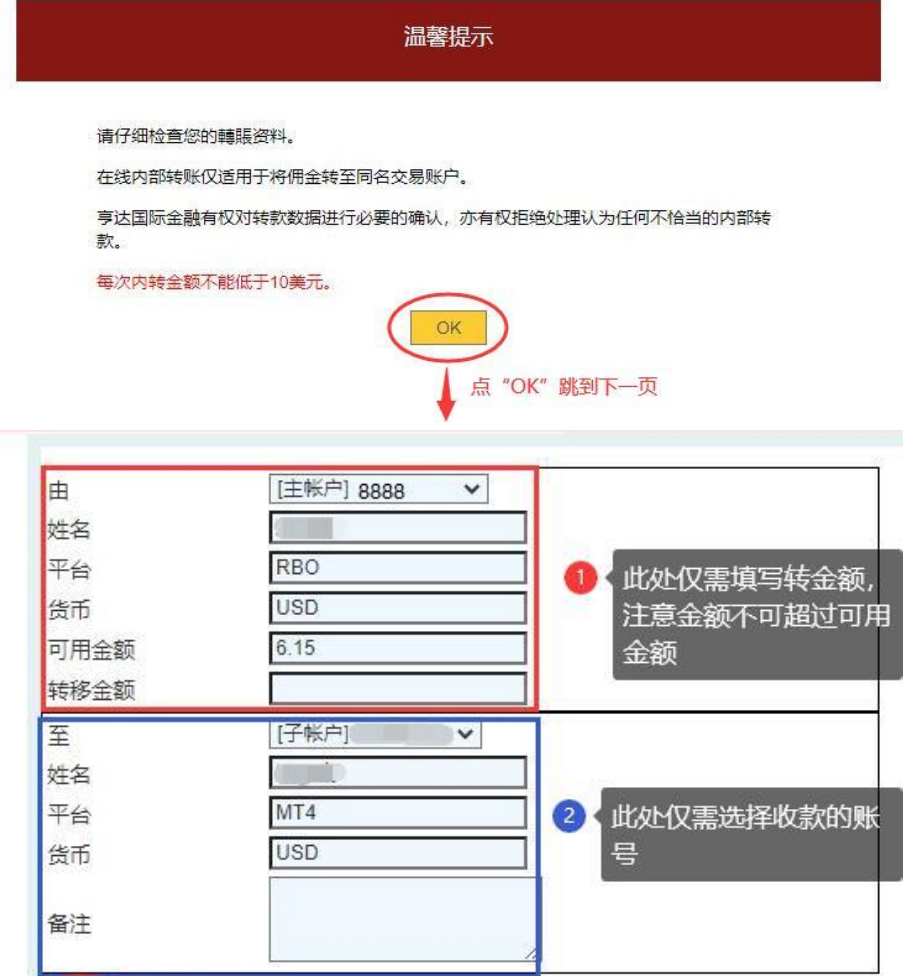

### <span id="page-10-1"></span>3. 存取记录查询

提交

点击经纪中心内菜单栏的存取记录查询,介绍人可在此查询佣金的存取记录

8 按"提交"即完成转账, 资金会实时到帐

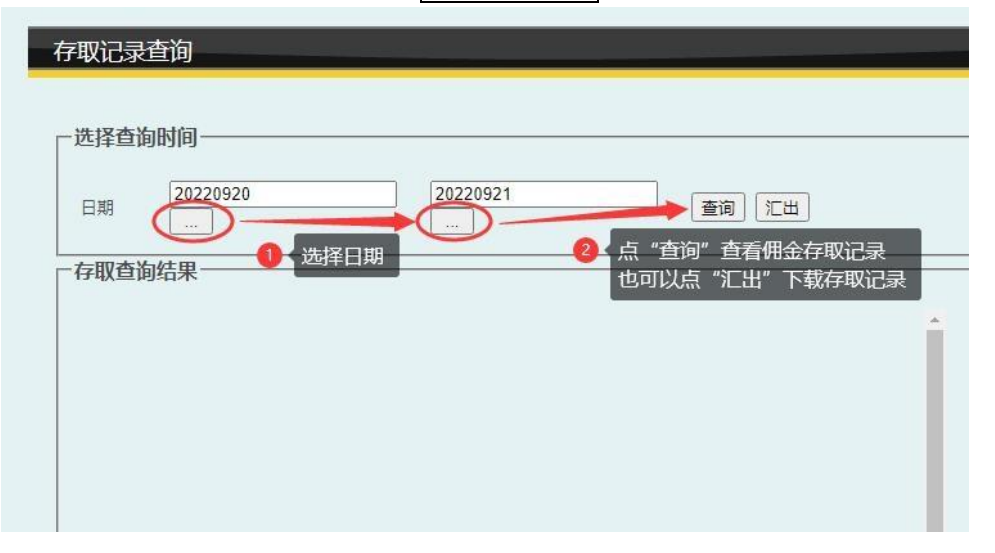

# <span id="page-11-0"></span>七. 介绍人推广链接

点击经纪中心内菜单栏的<mark>连结</mark>,此处提供了绑定介绍人编号和手续费的专属开户链接,介绍 人可在此根据实际需要复制开户链接给客户填写资料提交开户申请。

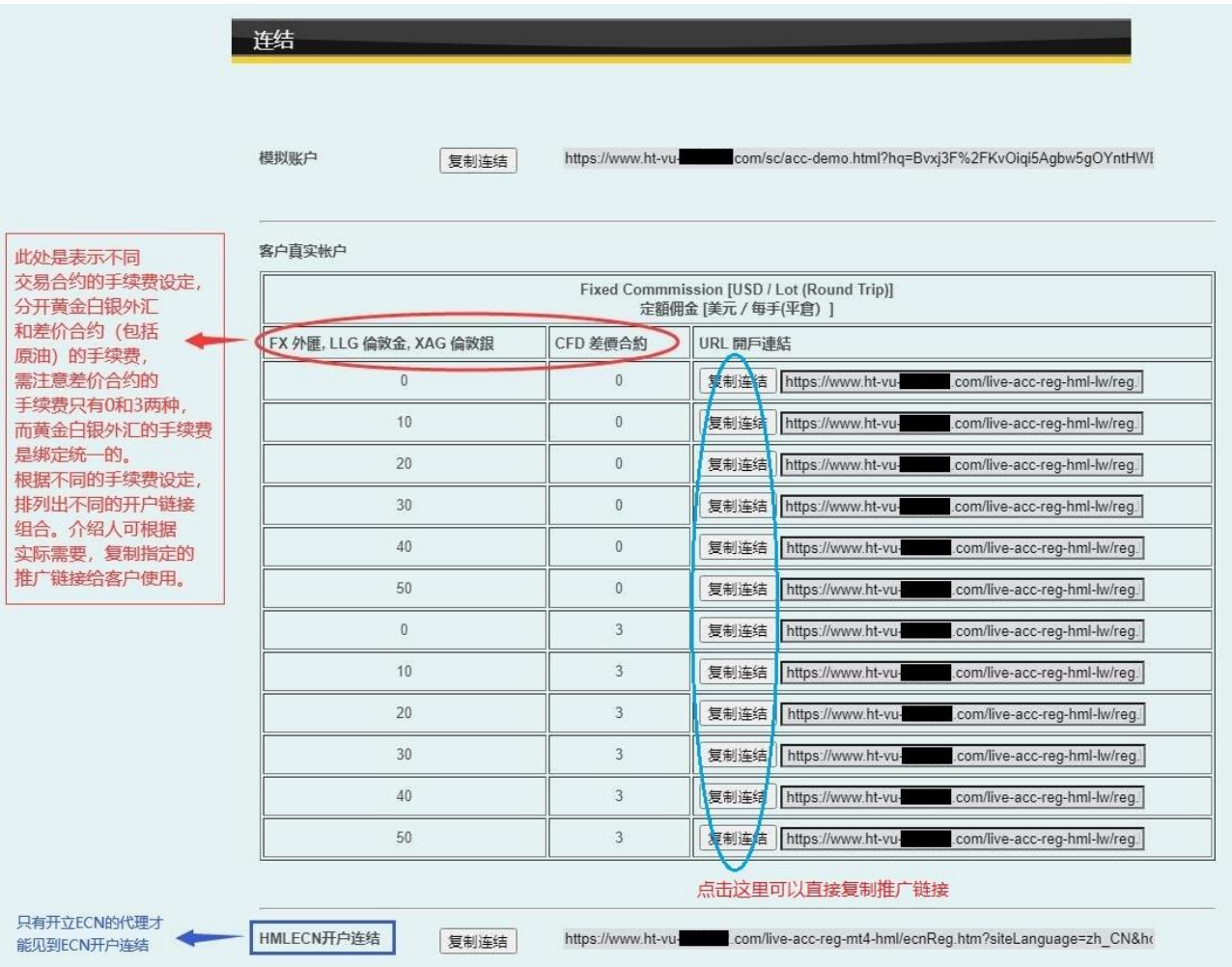

# <span id="page-11-1"></span>八. 潜在客户及下线介绍人登记

### <span id="page-11-2"></span>1. 登记潜在客户

点击经纪中心内菜单栏的个人/组织 > 介绍人潜在客户,介绍人可在此登记意向客户的手机 号码,方便日后追踪确认。

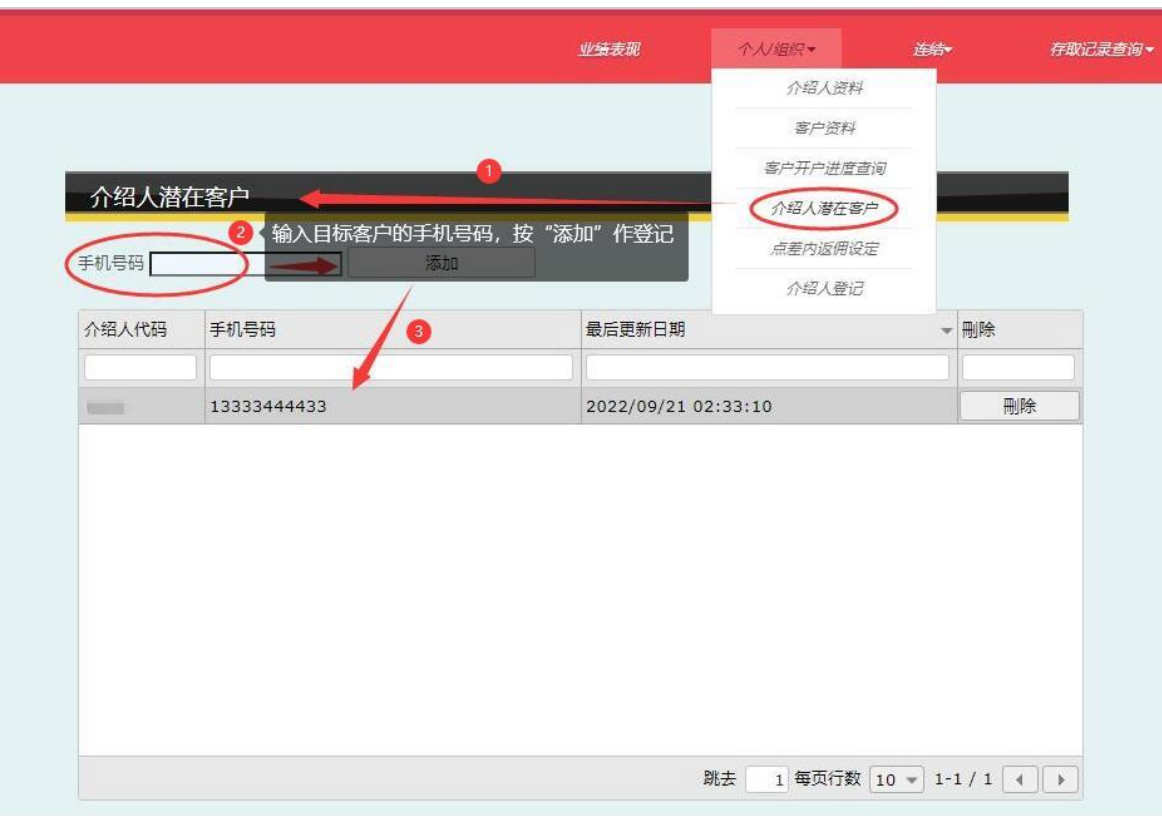

### <span id="page-12-0"></span>2. 登记下线介绍人

点击经纪中心内菜单栏的<mark>个人/组织</mark> > <mark>介绍人登记</mark>,介绍人可在此为下级介绍人提交资料及 证件照片,待后台审核完成后即可收到新的介绍人编号及密码。

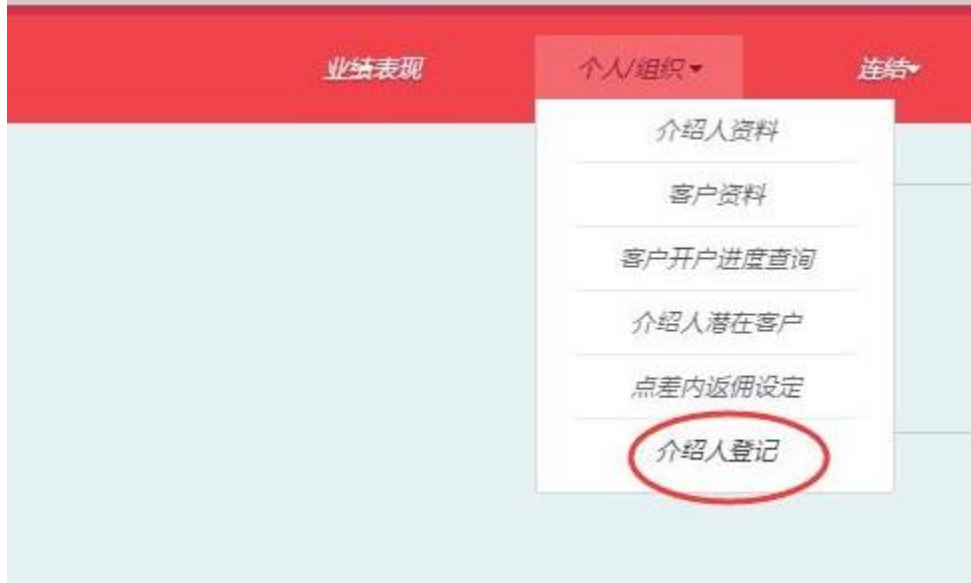

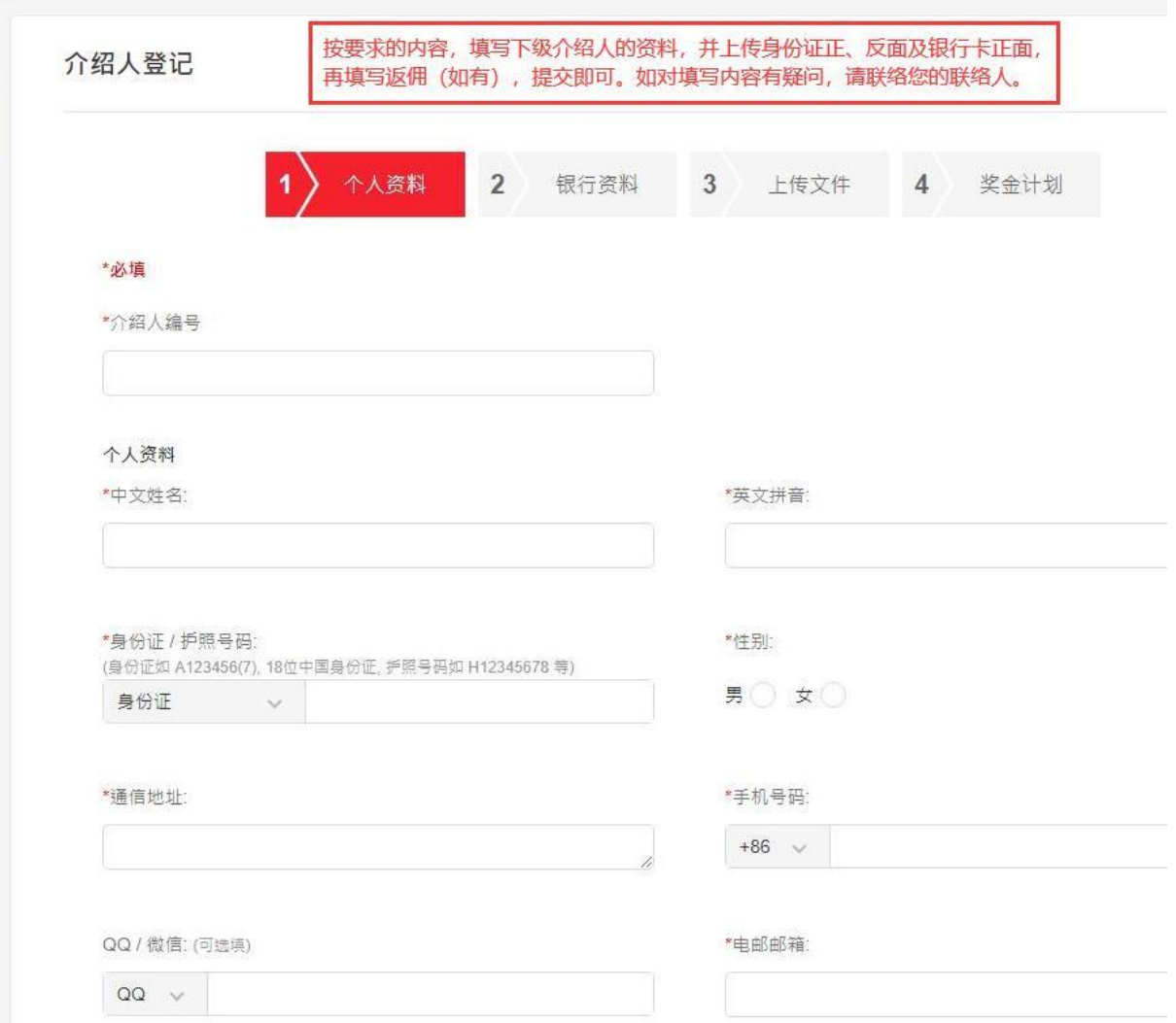

# <span id="page-13-0"></span>九. 报表查询

点击经纪中心内菜单栏的<mark>报表</mark> ,介绍人可以在此查看自己直属客户和下级介绍人所属客户的 出入金记录、交易记录和平仓记录等资料,并可汇出为 excel 文件保存。

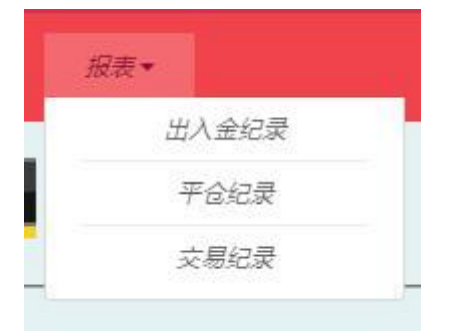

此处以『交易记录』为例子进行说明,其他报表的操作方式基本一致

- 1. 选择需要查看的某个下级介绍人,可以在列表双击点选。默认是显示介绍人自己的客户记 录
- 2. 选择日期范围,按查询即可显示客户的交易记录,也可以点汇出另存结果
- 3. 可根据需要,输入单个客户或特定某个合约品种进行筛选

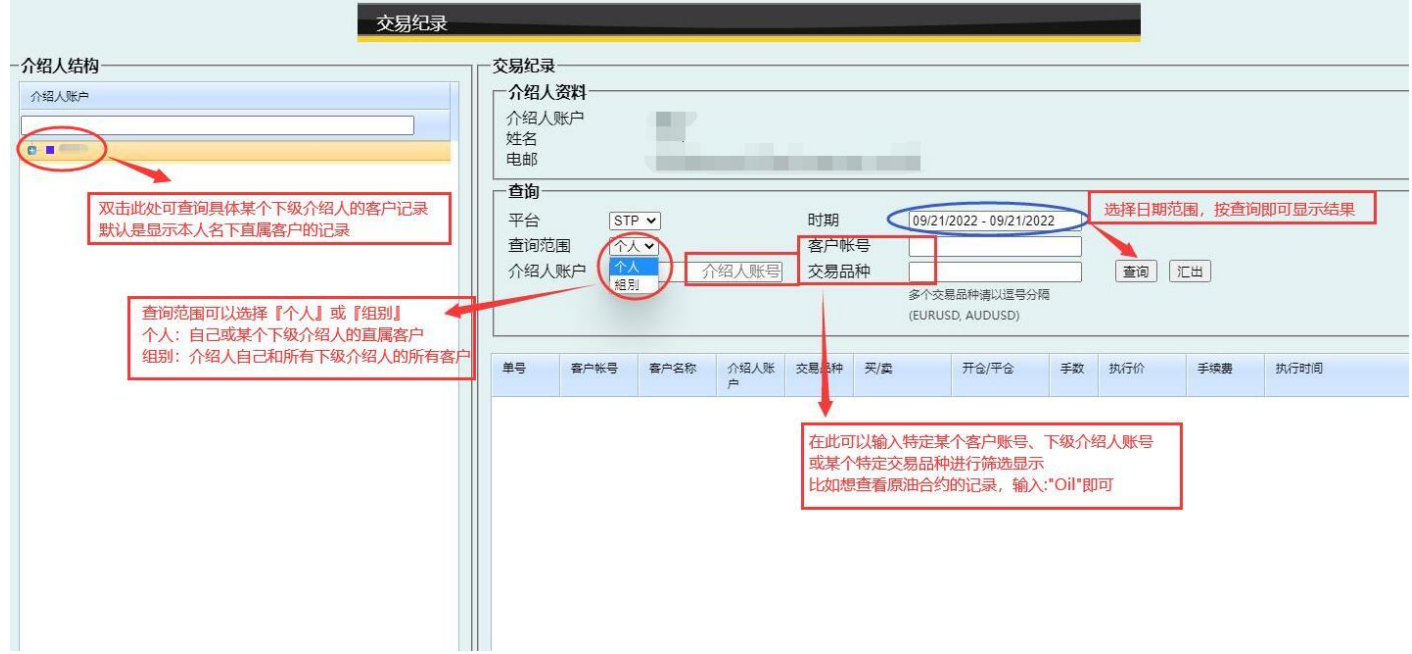